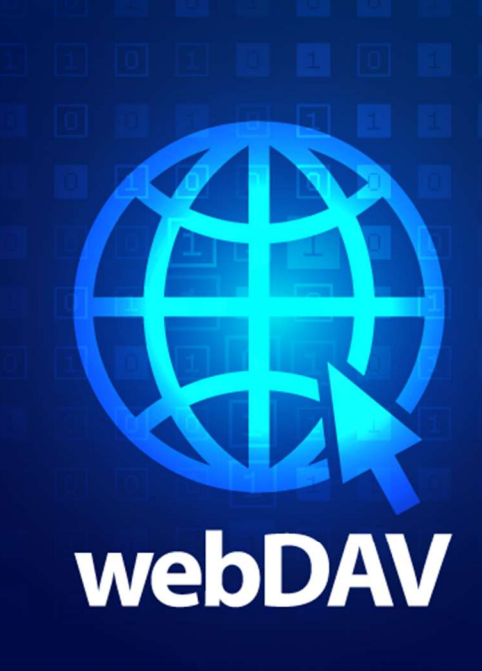

# Introduction

This document describes the requirements of the connector and provides the instruction on how to configure the connection and setup the connector. Other essential configuration steps that are part of the basic ScannerVision features (e.g., installation, configuring Networking Settings, templates, Users, etc) are not covered by this document.

This document will also not cover the setup of a WebDAV environment.

## **Requirements**

\_\_\_\_\_\_\_\_\_\_\_\_\_\_\_\_\_\_

\_\_\_\_\_\_\_\_\_\_\_\_\_\_\_\_\_\_

The ScannerVision WebDAV Connector requires ScannerVision Server to be installed. This is a built-in connector that does not have a standalone installer.

To be able to upload a document to your WebDAV environment, the user needs to have the correct role and rights configured in the environment. Please contact your WebDAV advisor to get more information about this requirement.

Should you have any questions, please do not hesitate to contact our support team at support@ubunye.com for assistance.

### ScannerVision™ WebDAV Connector Configuration

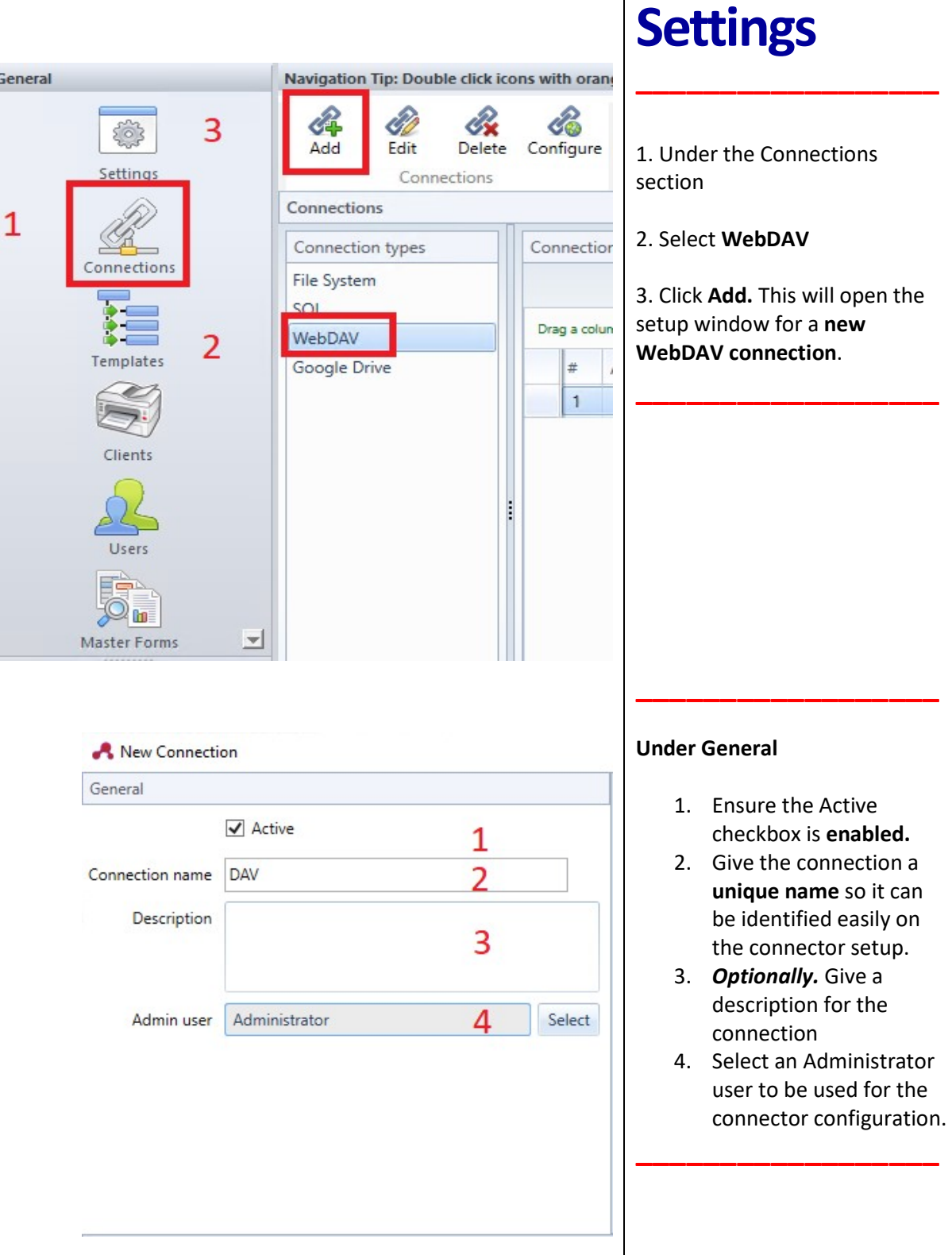

**Connection** 

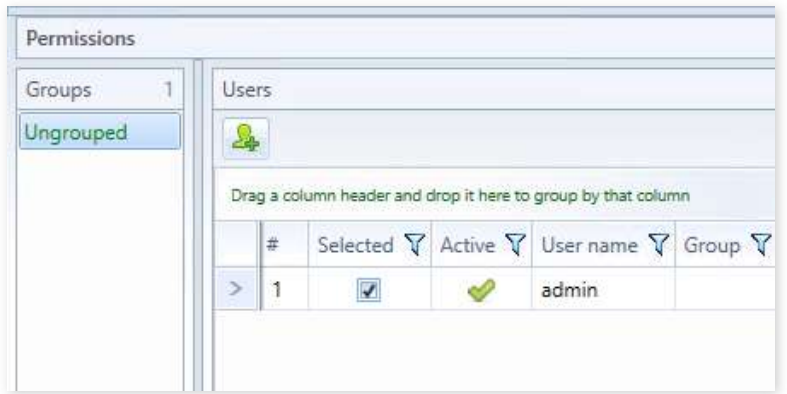

#### Definitions Descriptions

#### $\sim$  URL

j

The hostname or IP address of the WebDAV server

#### Under Permissions

1. Select the group (if configured) of users which should be allowed to upload to WebDAV

\_\_\_\_\_\_\_\_\_\_\_\_\_\_\_\_\_\_

(if not configured, users will be shown under Ungrouped and must be configured individually)

2. Select the checkbox until a tick is displayed. This enables permission for the user to see the connection.

If the checkbox is unchecked, the user does not have permission. If a dash is shown and the user is part of a group, the user will inherit the permission set at group level. Please refer to the ScannerVision User Manual for additional information related to Connection permissions.

\_\_\_\_\_\_\_\_\_\_\_\_\_\_\_\_\_\_

Enter the IP address or hostname of the WebDAV server you wish to connect to.

\_\_\_\_\_\_\_\_\_\_\_\_\_\_\_\_\_\_

\_\_\_\_\_\_\_\_\_\_\_\_\_\_\_\_\_\_

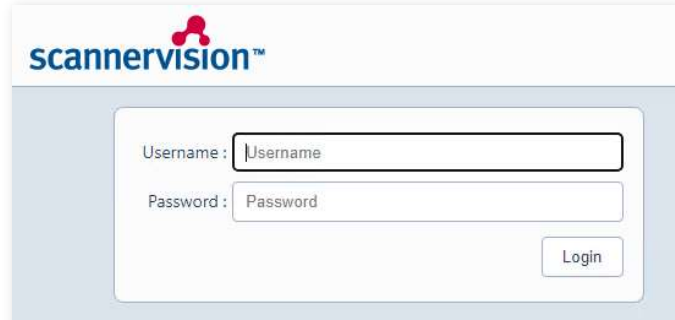

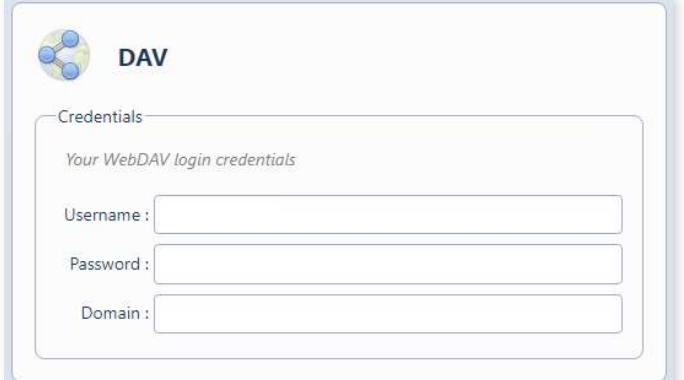

### **Connection Configuration**

\_\_\_\_\_\_\_\_\_\_\_\_\_\_\_\_\_\_

Back on the Connections screen, select the WebDAV connection which was just created and click on Configure.

#### NB: the ScannerVision Networking Service must be running for the next steps.

This will open a web page with a login page.

Enter the Username and Password of the Admin user which was selected for the WebDAV connection and click Login.

\_\_\_\_\_\_\_\_\_\_\_\_\_\_\_\_\_\_

If permissions have been setup correctly, the WebDAV connection will appear once logged in, under the name specified for the connection. If the connection does not appear, close the browser, and restart the ScannerVision Networking Service before logging in again.

The WebDAV Username and Password can be entered directly, then click Save. A message with "All properties saved" will be shown. You can now logout or close the browser.

You will now be able to setup the WebDAV connector on a template.

\_\_\_\_\_\_\_\_\_\_\_\_\_\_\_\_\_\_

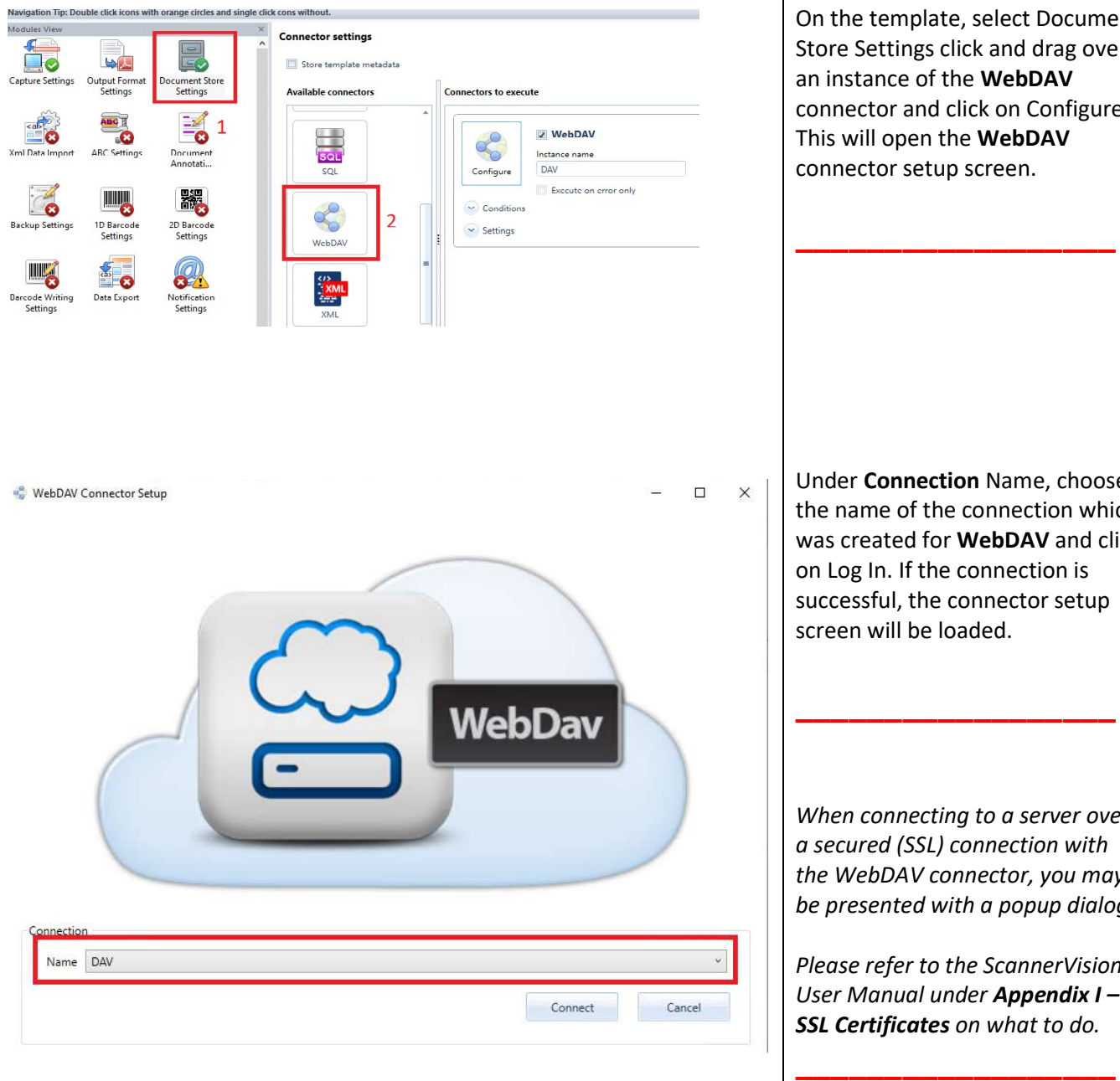

On the template, select Document Store Settings click and drag over an instance of the WebDAV connector and click on Configure. This will open the WebDAV connector setup screen.

Under Connection Name, choose the name of the connection which was created for WebDAV and click on Log In. If the connection is successful, the connector setup screen will be loaded.

When connecting to a server over a secured (SSL) connection with the WebDAV connector, you may be presented with a popup dialog.

Please refer to the ScannerVision User Manual under Appendix I – SSL Certificates on what to do.

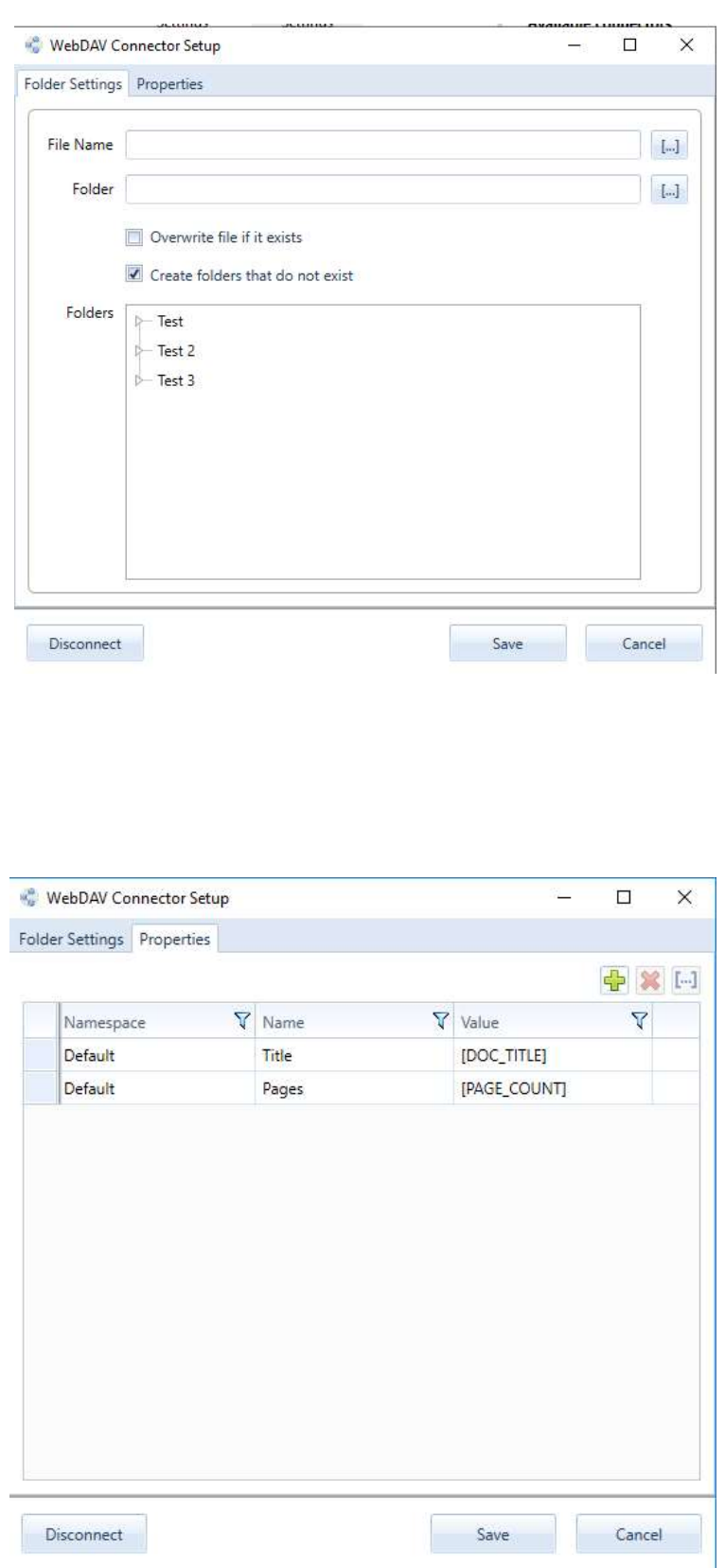

File Name: The name of the file uploaded to WebDAV. Folder: The folder where files will be saved in WebDAV.

\_\_\_\_\_\_\_\_\_\_\_\_\_\_\_\_\_\_

Overwrite file if it exists: This will overwrite a file if it has the same name as specified under File Name.

Create folders that do not exist: This will create any folders that do not already exist in WebDAV. Can be used to build a folder structure.

The Folders window displays all available folders that already exist in WebDAV. Selecting a folder from this list will auto-populate the Folder field.

On the Properties tab, you can configure properties to be set on the uploaded document.

Refer to your WebDAV server's documentation for further details.

Once setup is complete, click Save. Click Apply settings to save changes made to the template.

\_\_\_\_\_\_\_\_\_\_\_\_\_\_\_\_\_\_

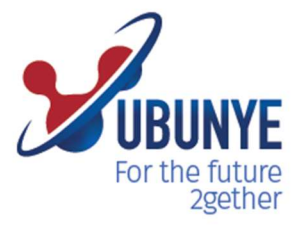

### Ubunye<br>Gibraltar

Suite 4, 2nd Floor<br>The West Wing<br>Montarik House, 3 Bedlam Court, **GIBRALTAR GX11 1AA** 

## Ubunye<br>South Africa

Block D, Stoneridge Office Park, 8 Greenstone Place Greenstone, 1609 **SOUTH AFRICA** 

#### **Ubunye** Asia

Unit 29-10, Q Sentral, 2A, Jalan Sentral 2,<br>50470 KL Sentral, Kuala Lumpur, Malaysia